# Certified Contractor Online Support System Warranty User Manual

Information Sheet

Updated 7/11

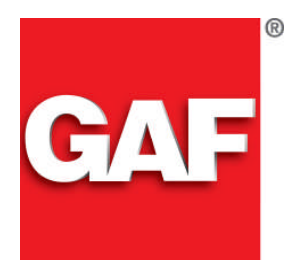

*Quality You Can Trust…From North America's Largest Roofing Manufacturer!™*

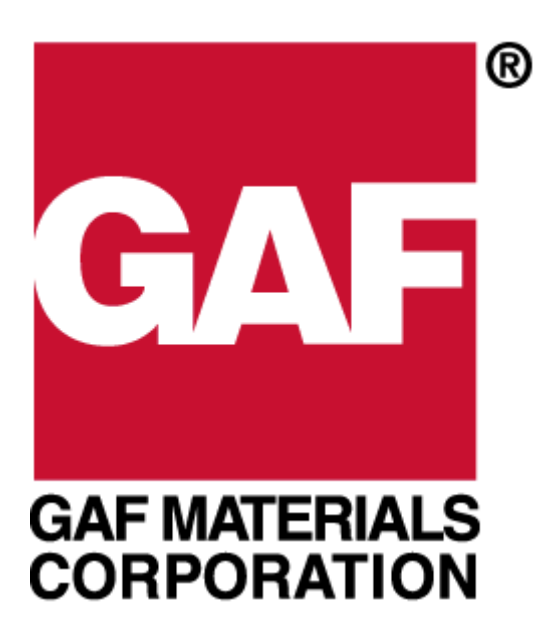

# **Certified Contractor Online Support System GAFMC Warranty User Manual**

Prepared exclusively for GAF Materials Corporation / March 2002

### **Online Warranty Website**

<span id="page-2-0"></span>**Overview** The GAFMC Certified Contractor Website allows GAFMC certified contractors to register warranties online. As part of the features of the website, contractors will be able to receive Account Messages and GAFMC announcements regarding changes, updates, and special offers. The following document will guide you through **step-by-step** instructions to access all of the features offered at the website.

#### **Contents**

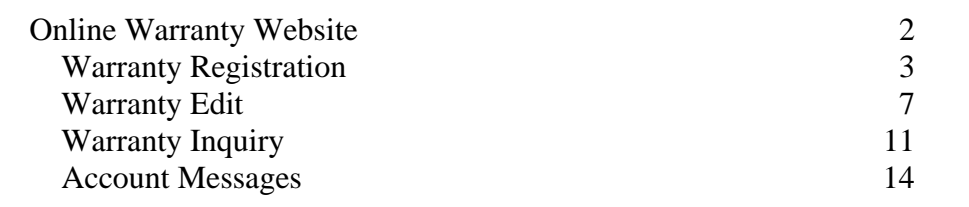

# <span id="page-3-0"></span>**Warranty Registration**

**Overview** An *"Online Warranty"* is a paperless warranty registration process that GAFMC offers to its certified contractors. Contractors complete and process the warranty form entirely via the web, saving time in addition to providing the contractor with a database of warranties they have registered with GAFMC.

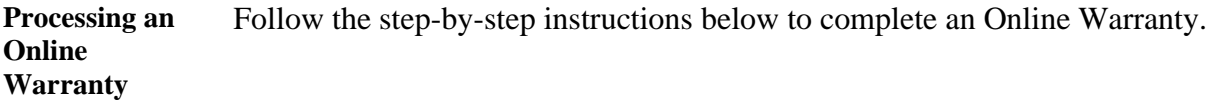

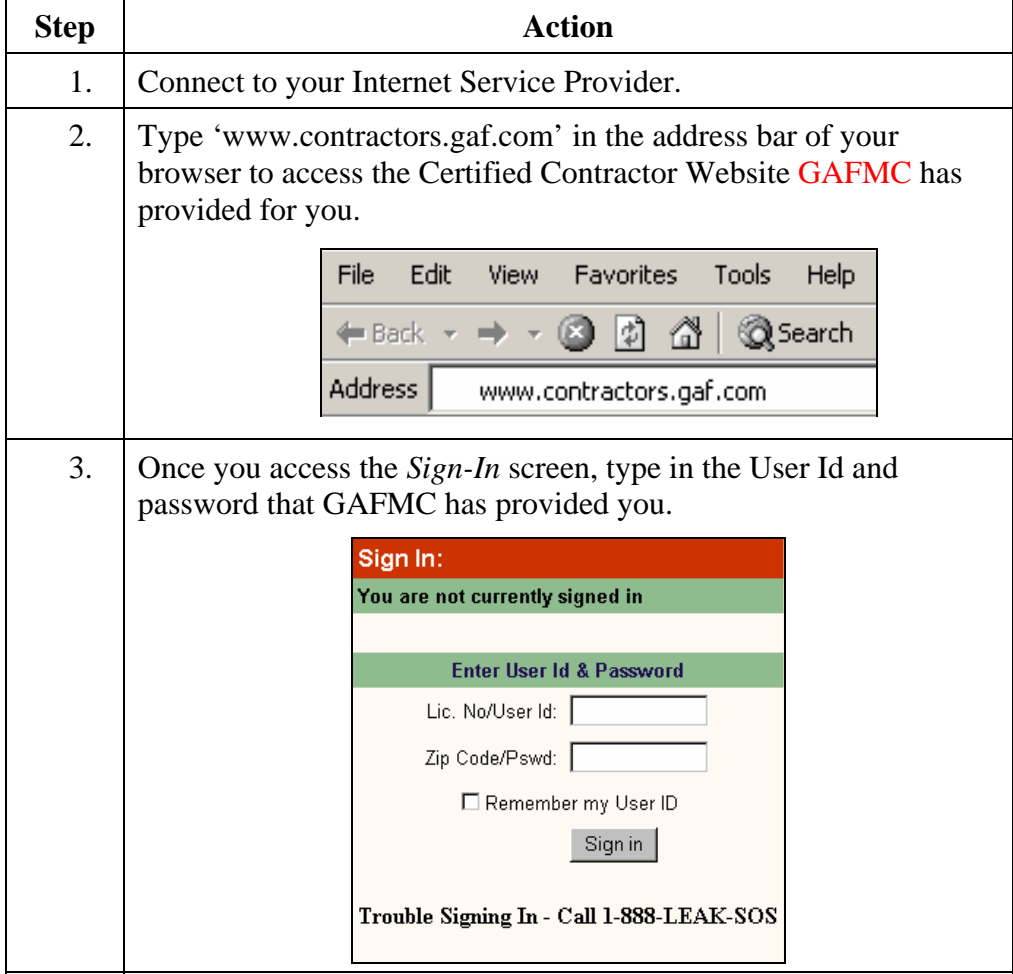

# **Warranty Registration, Continued**

Processing an Online Warranty **(continued)** 

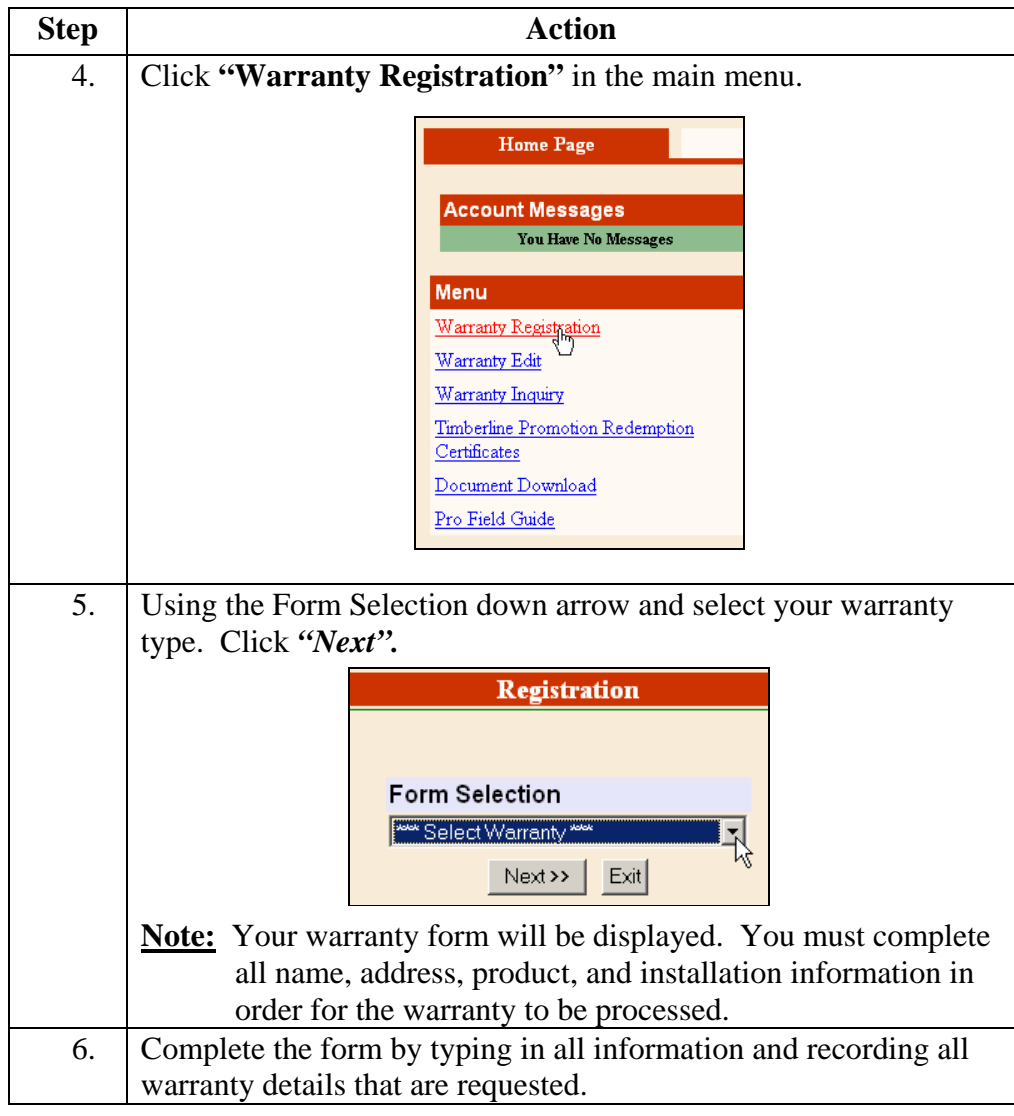

### **Warranty Registration, Continued**

Processing an Online Warranty **(continued)** 

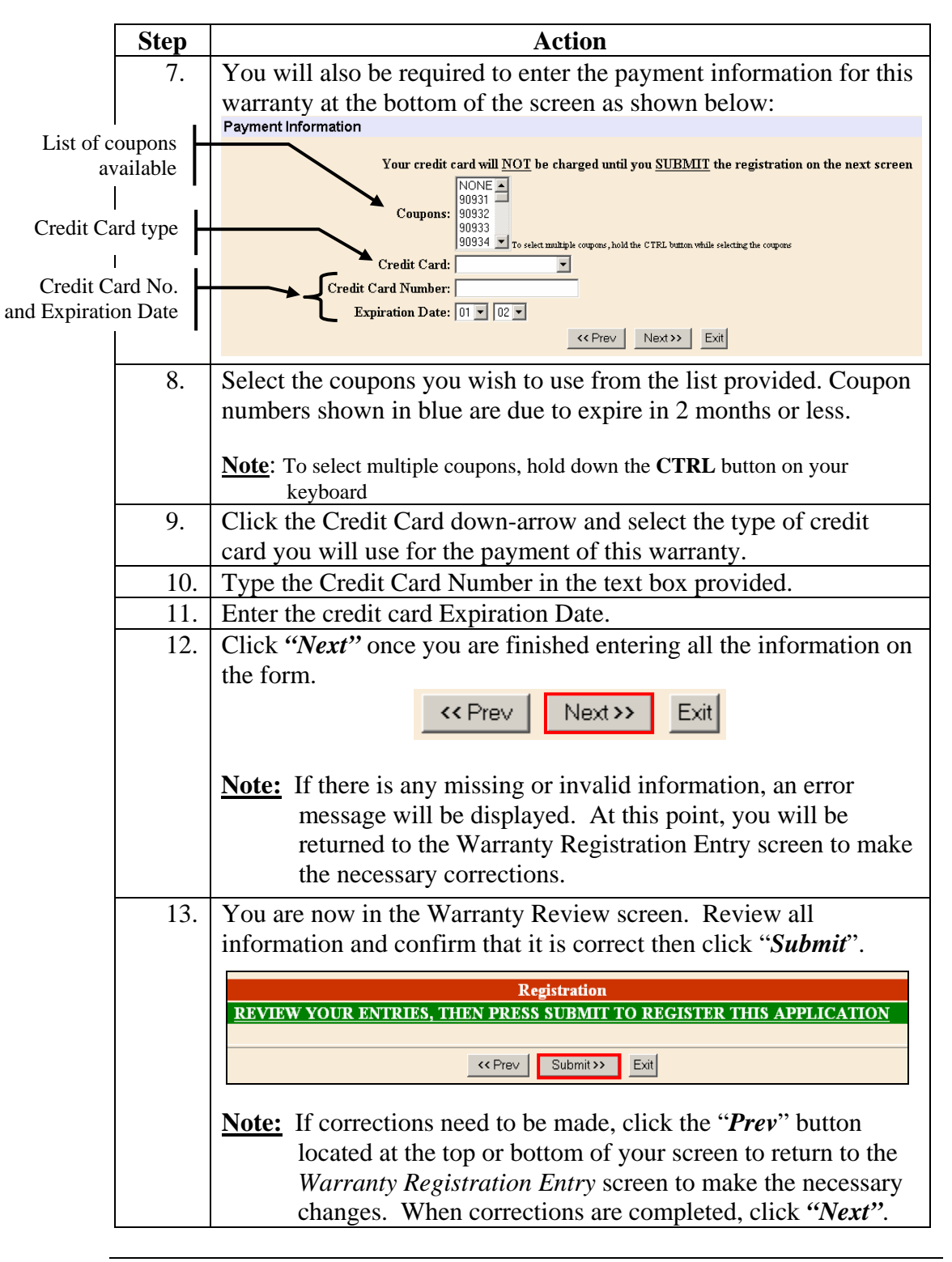

### **Warranty Registration, Continued**

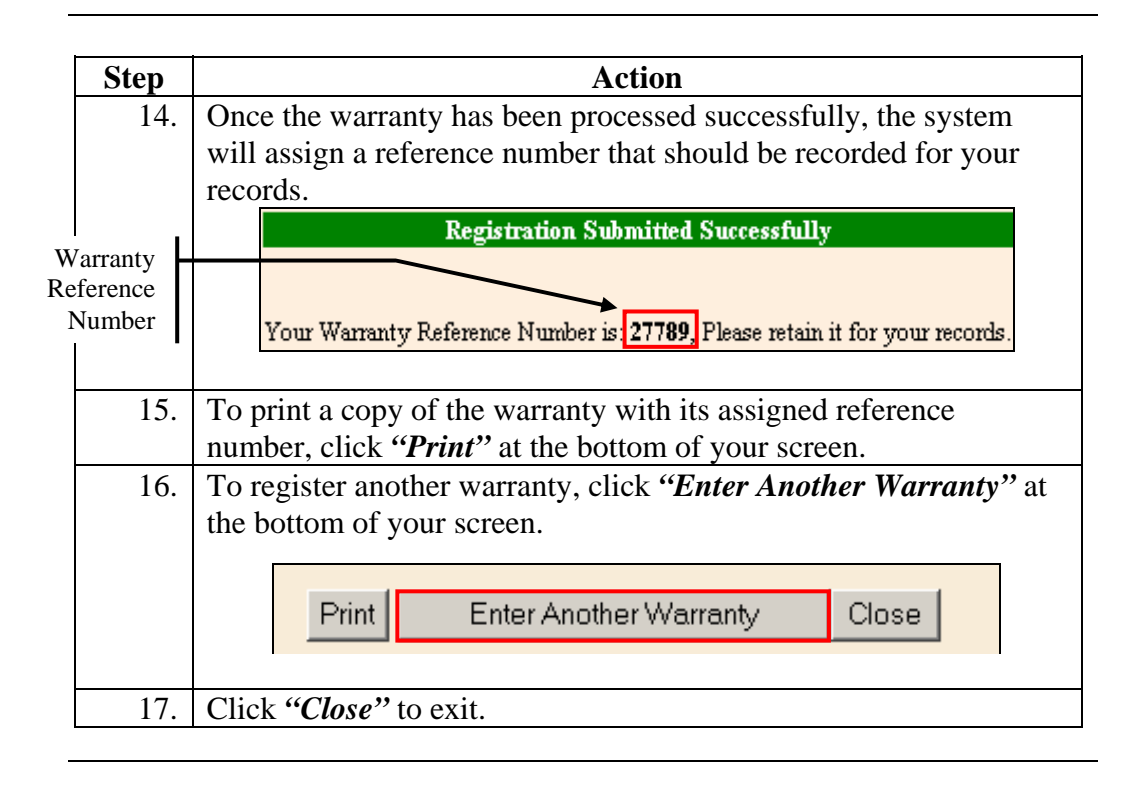

### <span id="page-7-0"></span>**Warranty Edit**

**Overview** The Warranty Edit menu item allows the user to edit certain data on the warranty. However, if a *Warranty Registration Letter* has been sent to the homeowner no on-line changes can be made to the warranty.

Warranty Edit Below are step-by-step instructions for editing or deleting an existing warranty.

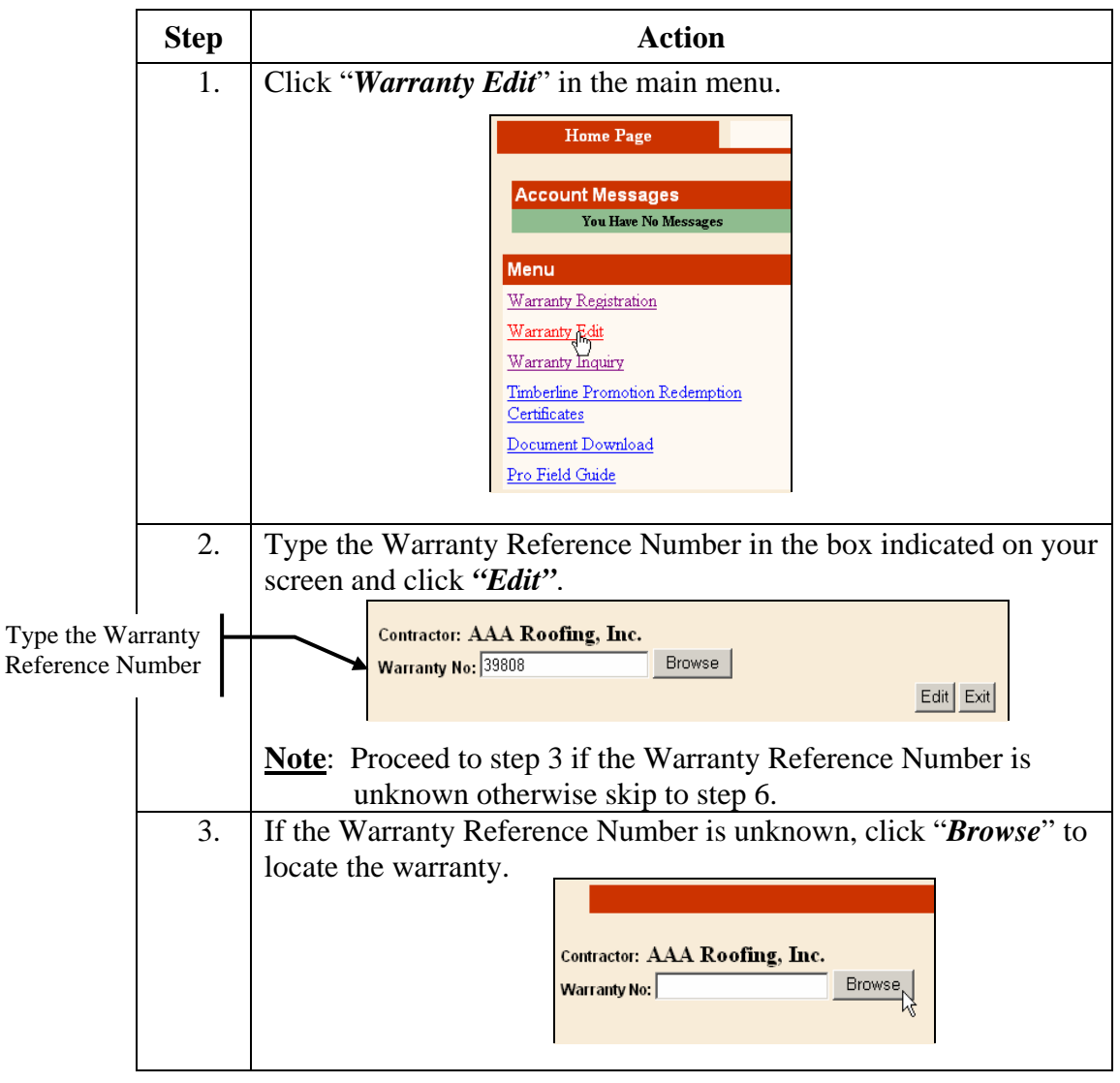

# **Warranty Edit,** Continued

#### Warranty Edit **(continued)**

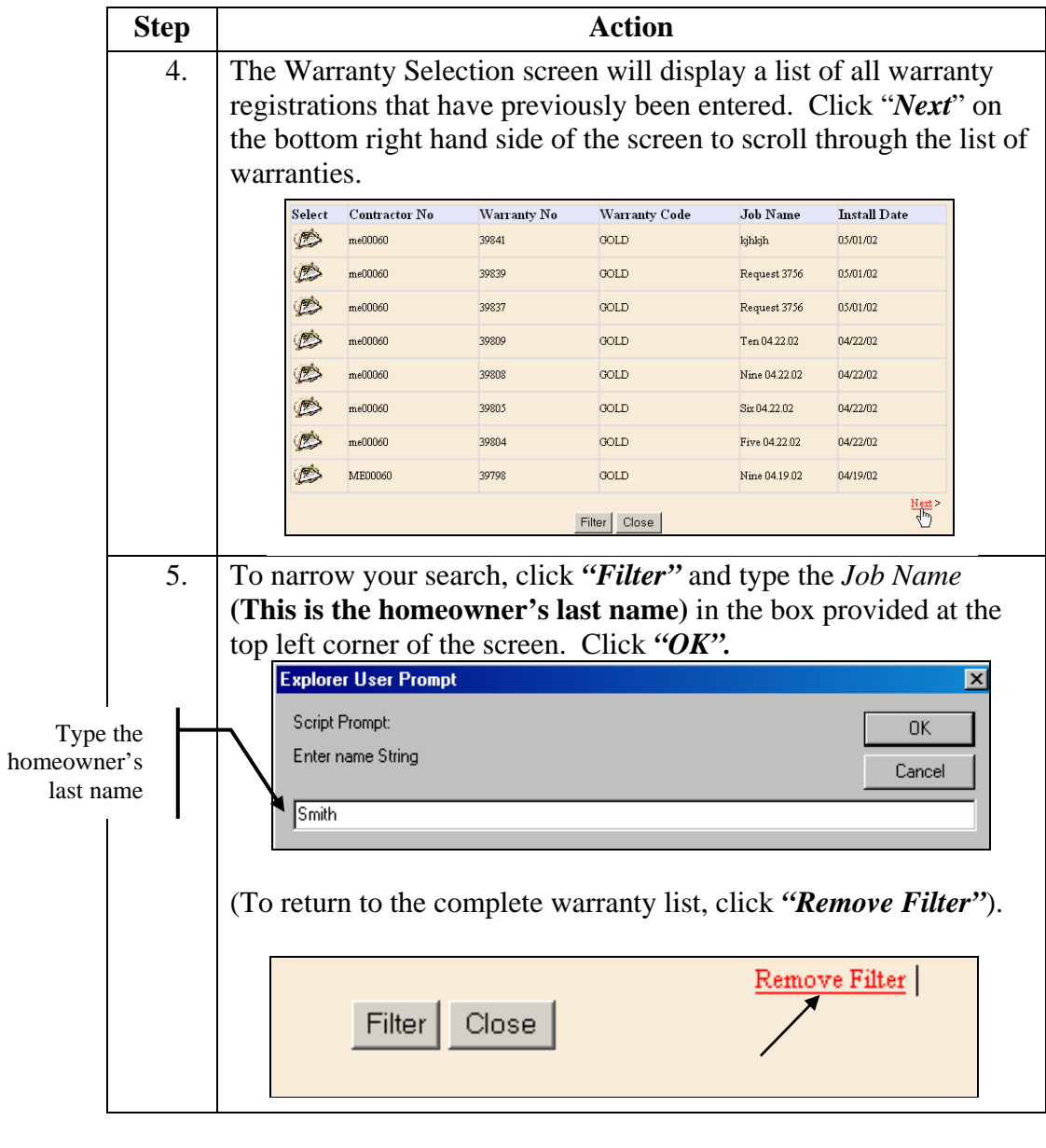

# **Warranty Edit,** Continued

#### Warranty Edit **(continued)**

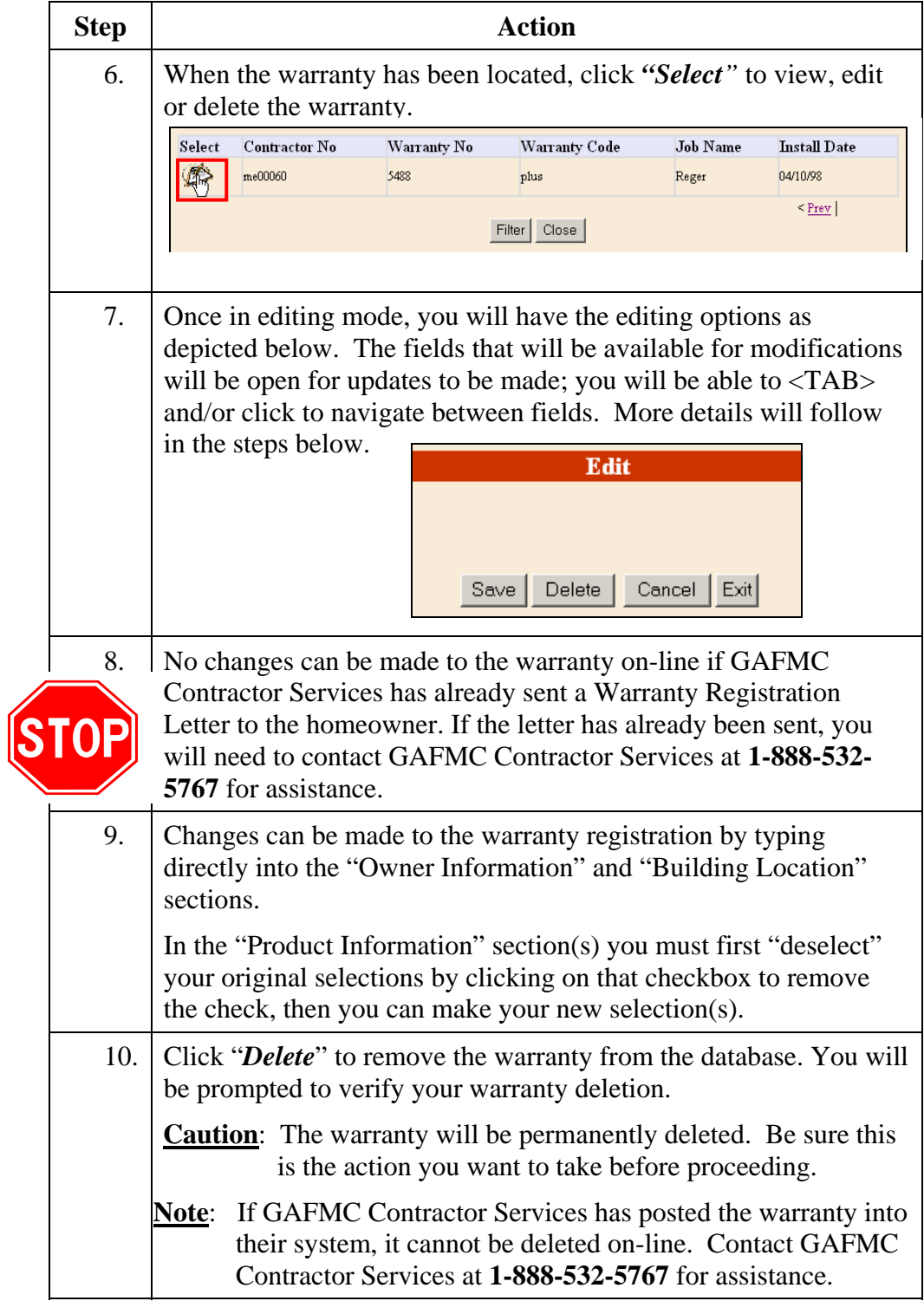

# **Warranty Edit,** Continued

#### Warranty Edit **(continued)**

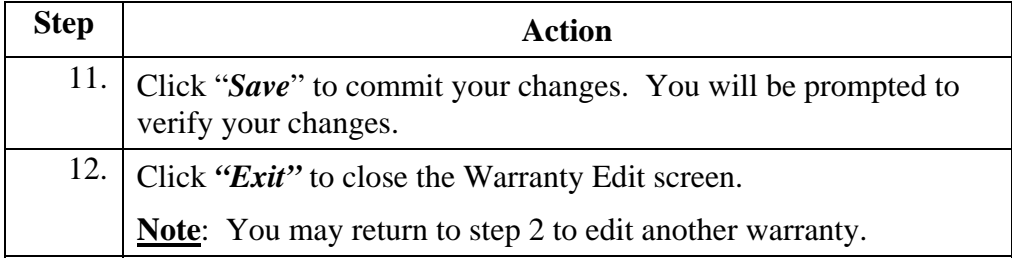

# <span id="page-11-0"></span>**Warranty Inquiry**

**Overview** The Warranty Inquiry function is utilized to view warranty details, to print a warranty and to validate a warranty in order to determine the reason for a warranty's partial status.

Below are **step-by-step** instructions on how to utilize the *Warranty Inquiry*  menu item. **Warranty Inquiry** 

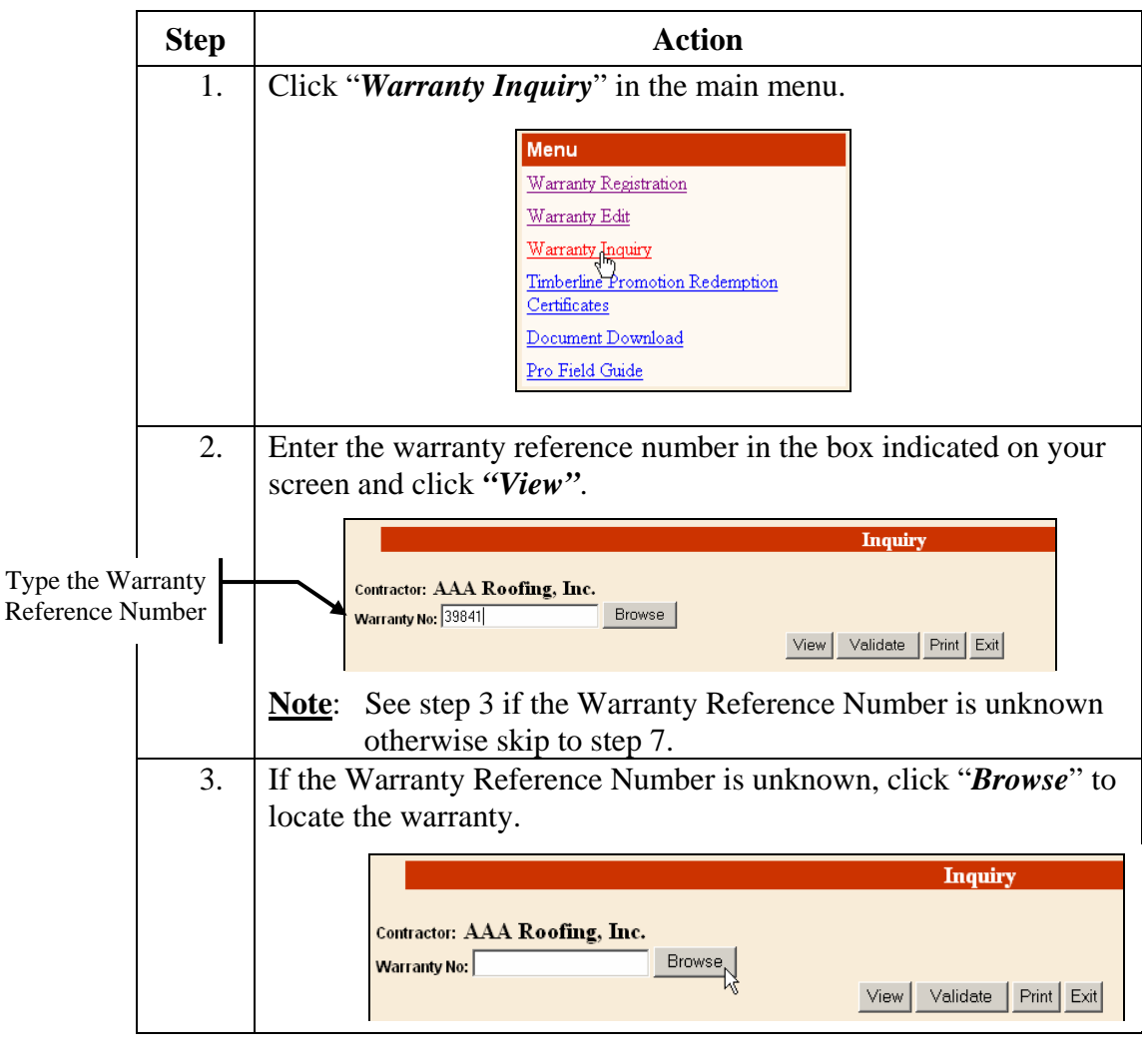

### **Warranty Inquiry, Continued**

#### Warranty Inquiry **(continued)**

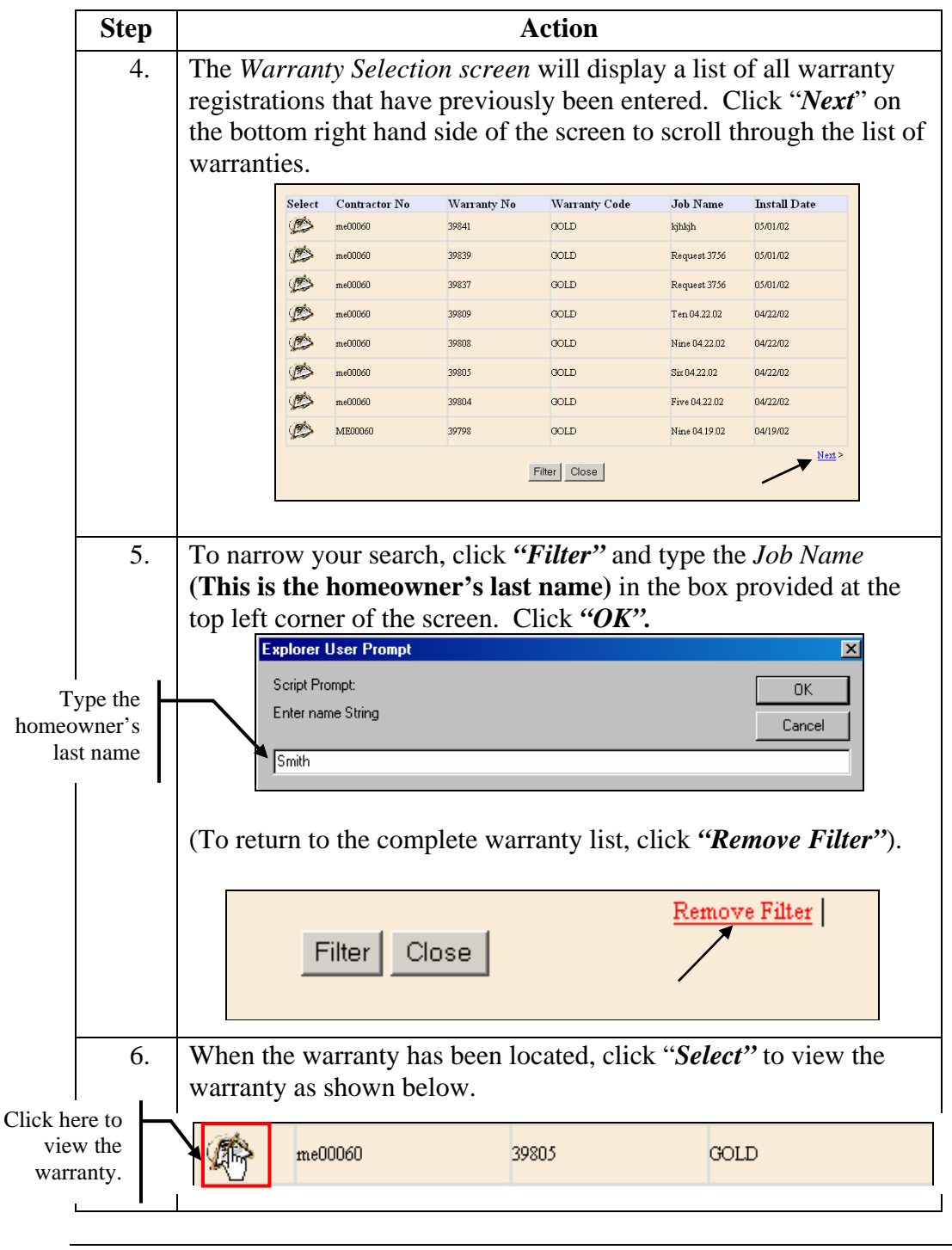

# **Warranty Inquiry, Continued**

#### Warranty Inquiry **(continued)**

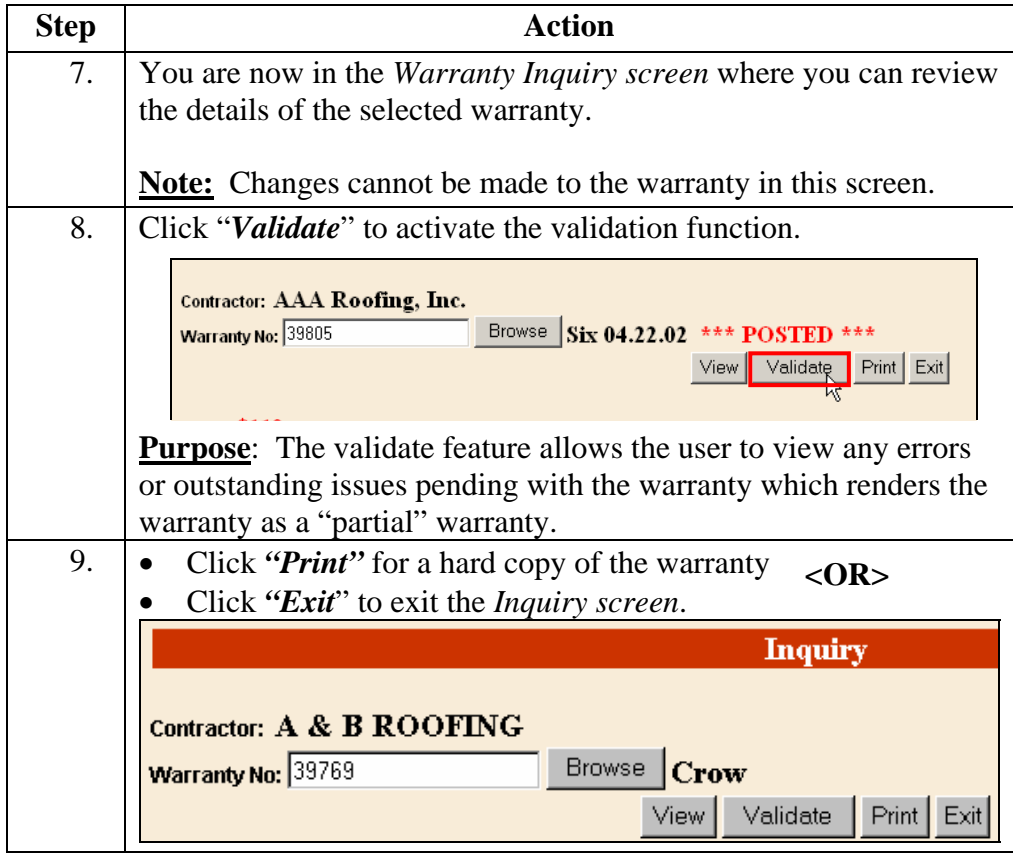

### <span id="page-14-0"></span>**Account Messages**

**Account Messages** are announcements and update information that GAFMC representatives send to specific contractors. On the **Warranty Home Page**, you will have a heading called **Account Messages.** All messages sent to you by GAFMC representatives will be shown here. **Overview** 

**Read and Save a message**  Below are step-by-step instructions to read and save a message in your account:

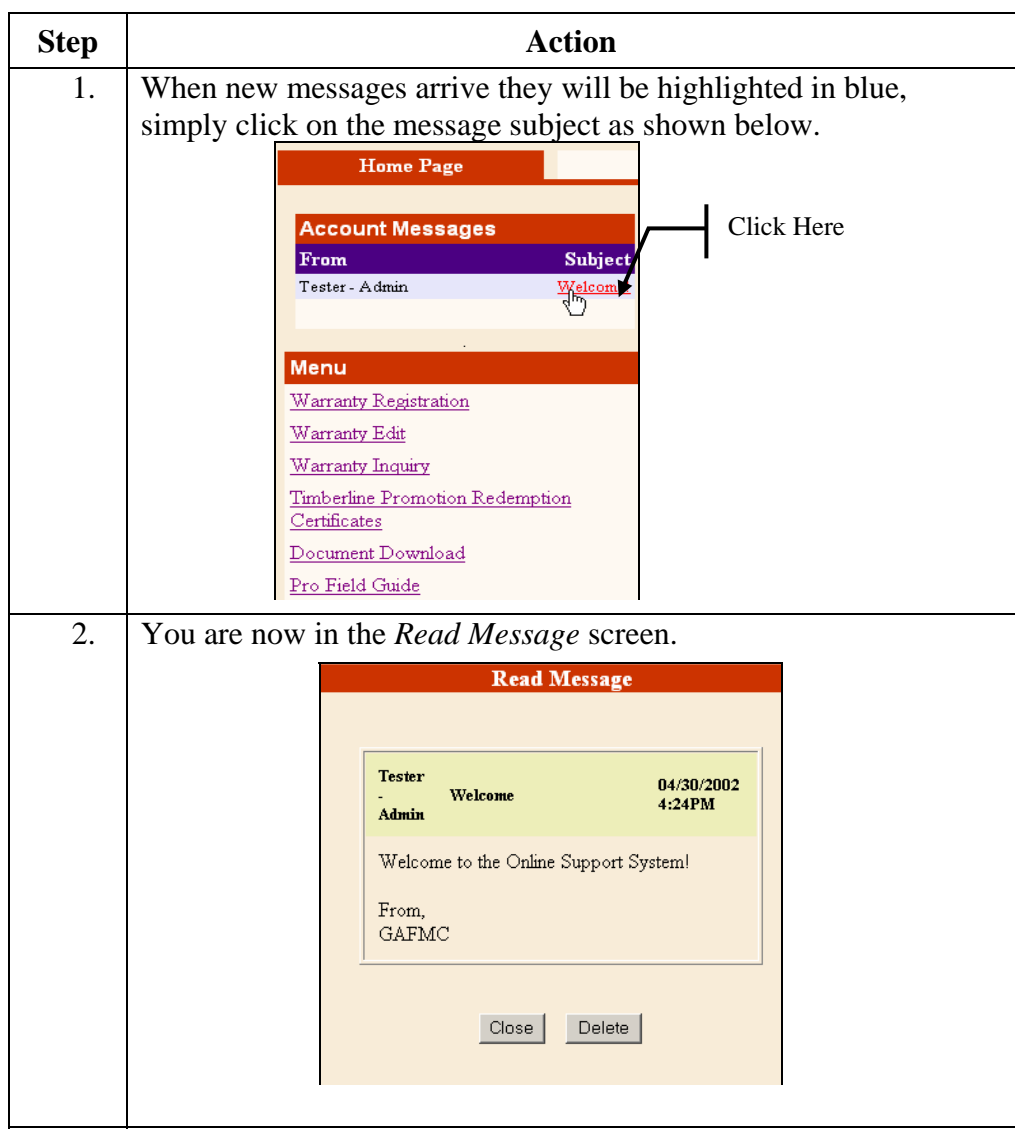

### **Account Messages,** Continued

#### **Read and Save a message (continued)**

 $\ddot{\phantom{a}}$ 

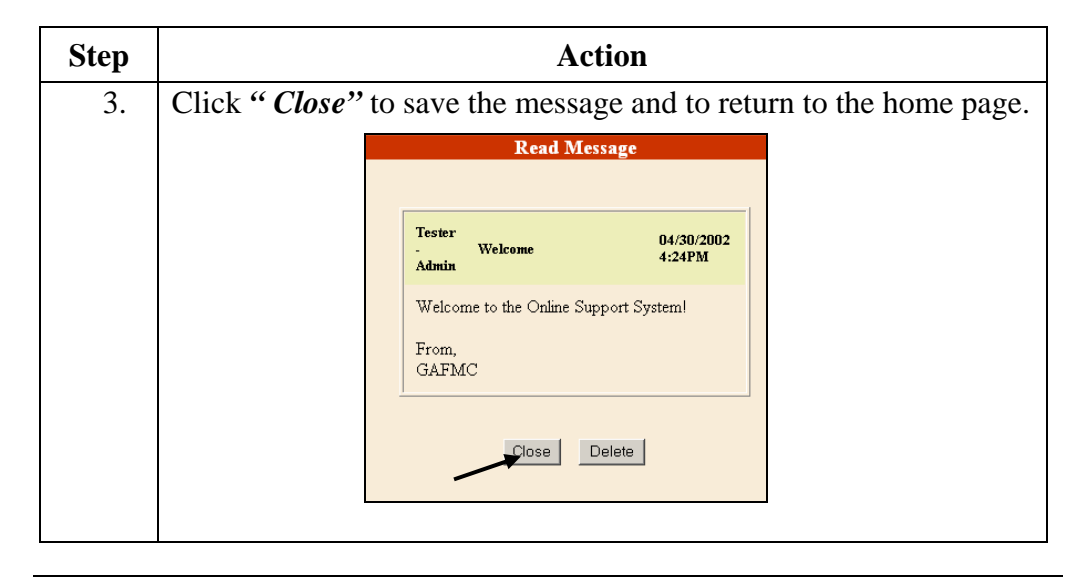

**Deleting a Message**  Below are step-by-step instructions to delete a message from your account:

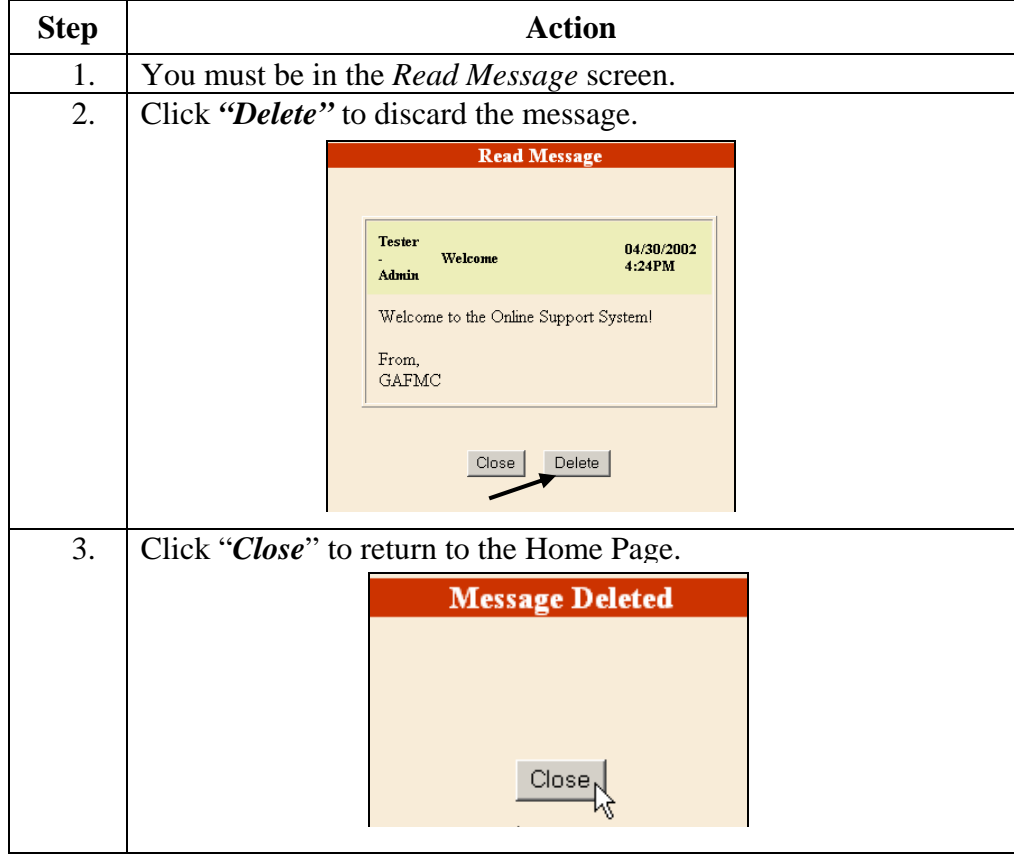